#### **ي ي و البدء ف ون ر طريقة الدخول إىل الربيد اإللكب استخدام مايكروسفت تيمز**

## **الخطوة األوىل: الدخول إىل 365O**

- 1- اضغط على الرابط التالي<u> /https://www.office.com</u>
	- -2 إضغط " تسجيل دخول"

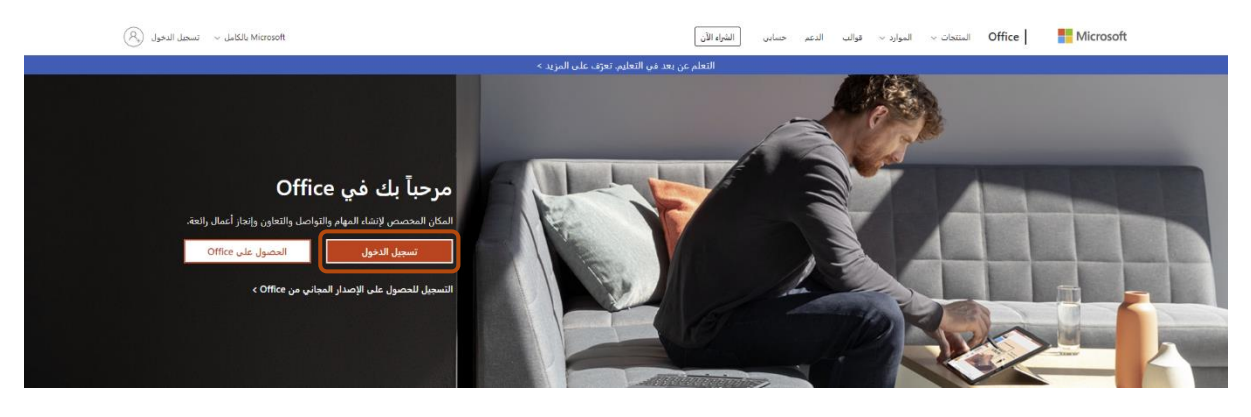

3- ادخل البريد الإلكتروني ثم اضغط على Next<br>-

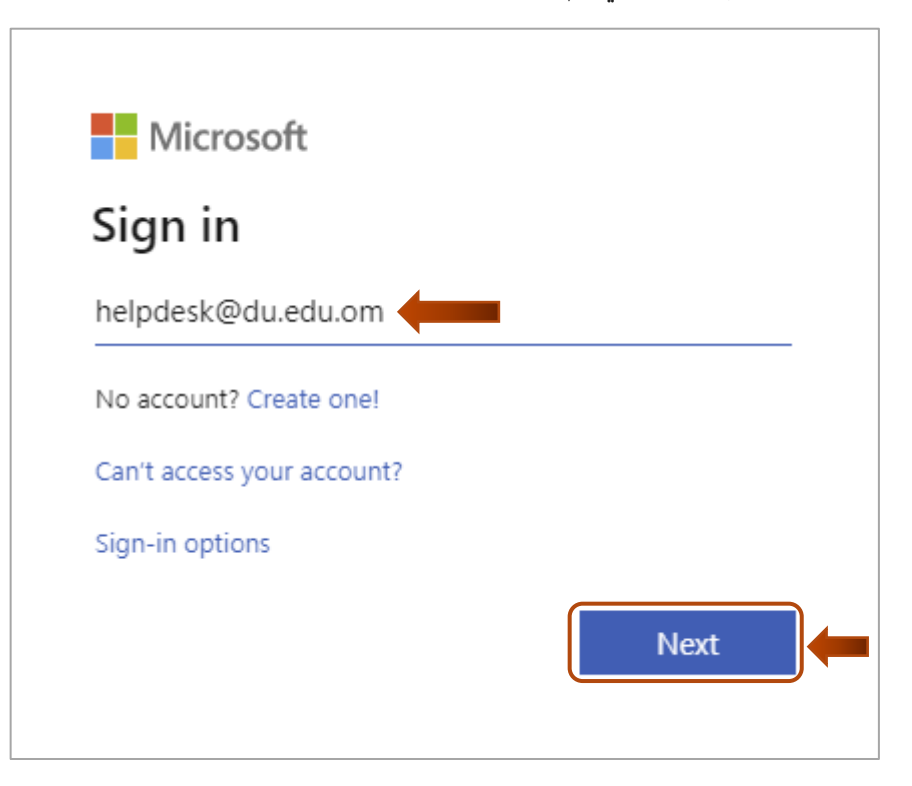

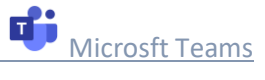

4- ادخل كلمة المرور ثم إضغط على Sign in

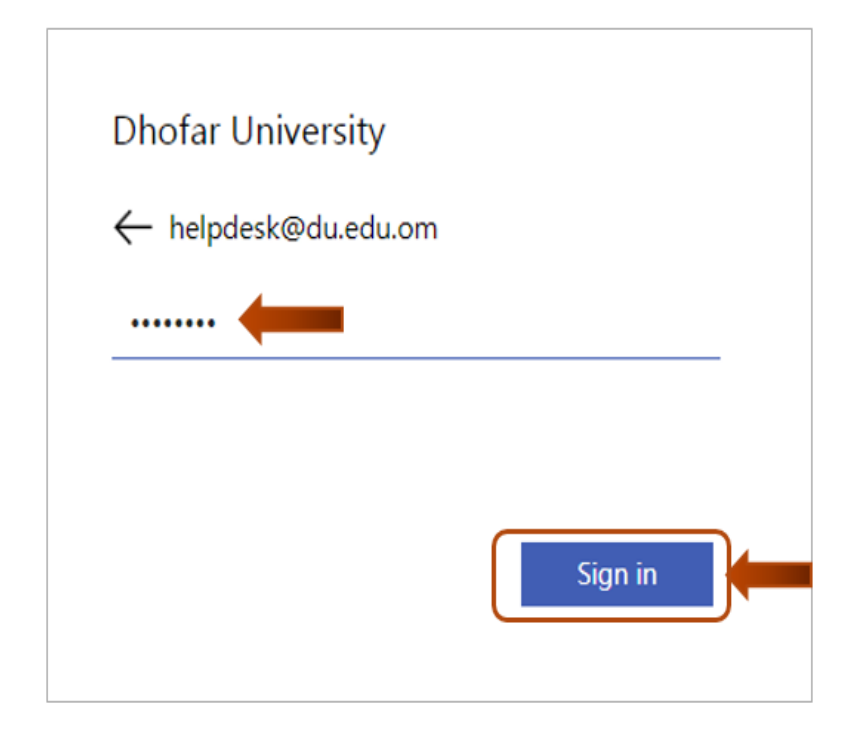

Yes اضغط ثم" ... Don't show this again" عىل اضغط -5

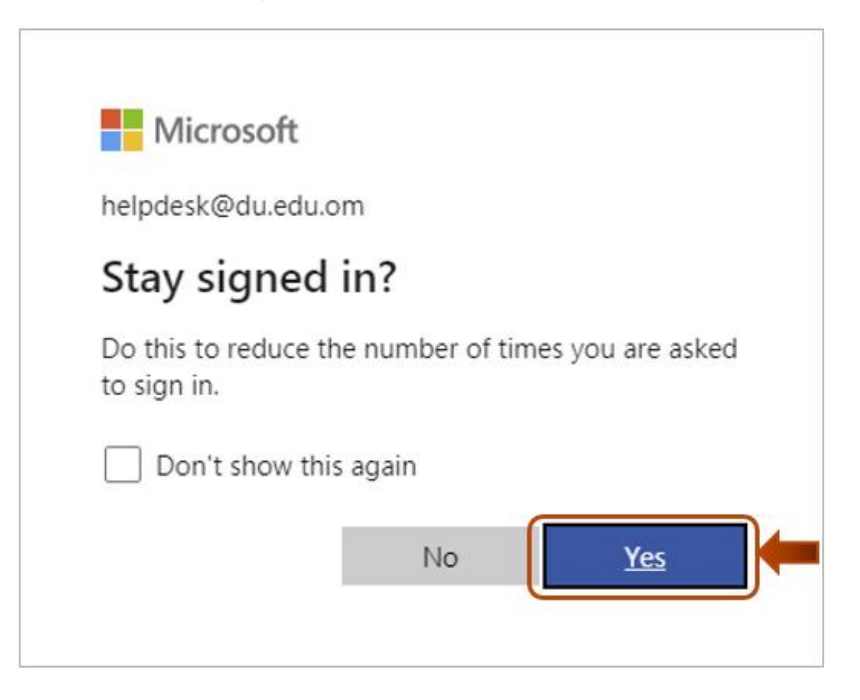

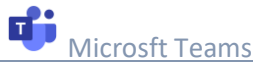

**الخطوة الثانية : بدء استخدام مايكروسوفت تيمز**

-1 لفتح مايكروسوفت تيمز، اضغط أيقونة تيمز عىل الجانب االيمن من الصفحة.

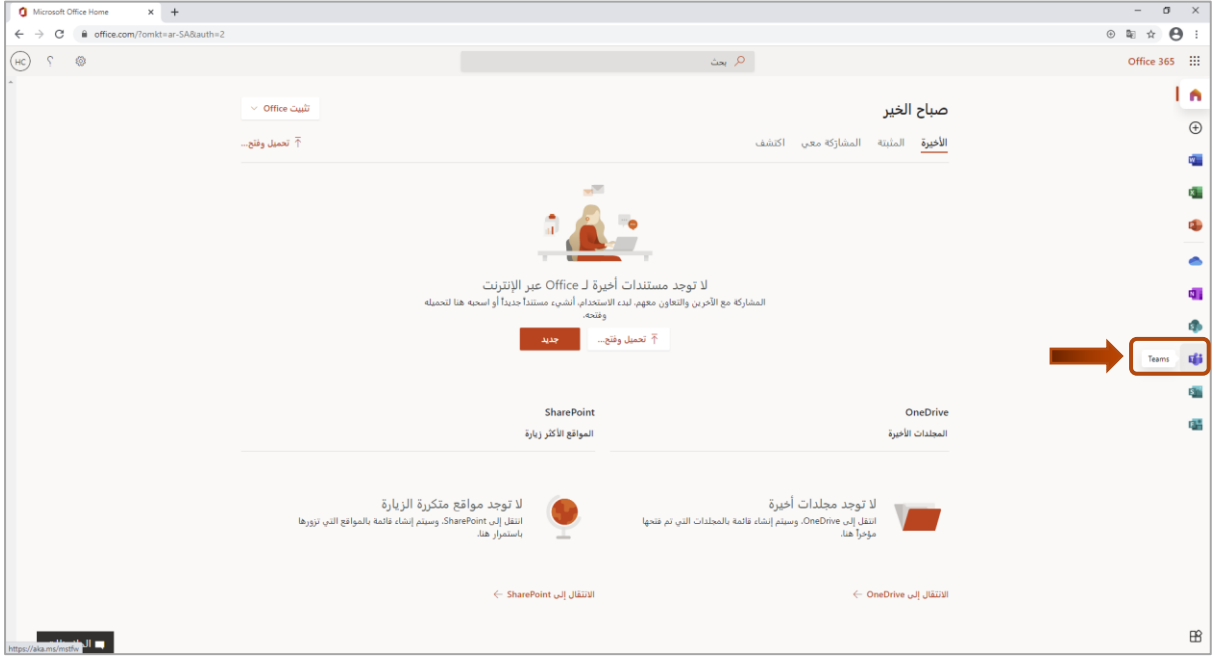

2- للبدء في تيمز من خلال صفحة الويب ، إضغط على :<br>:

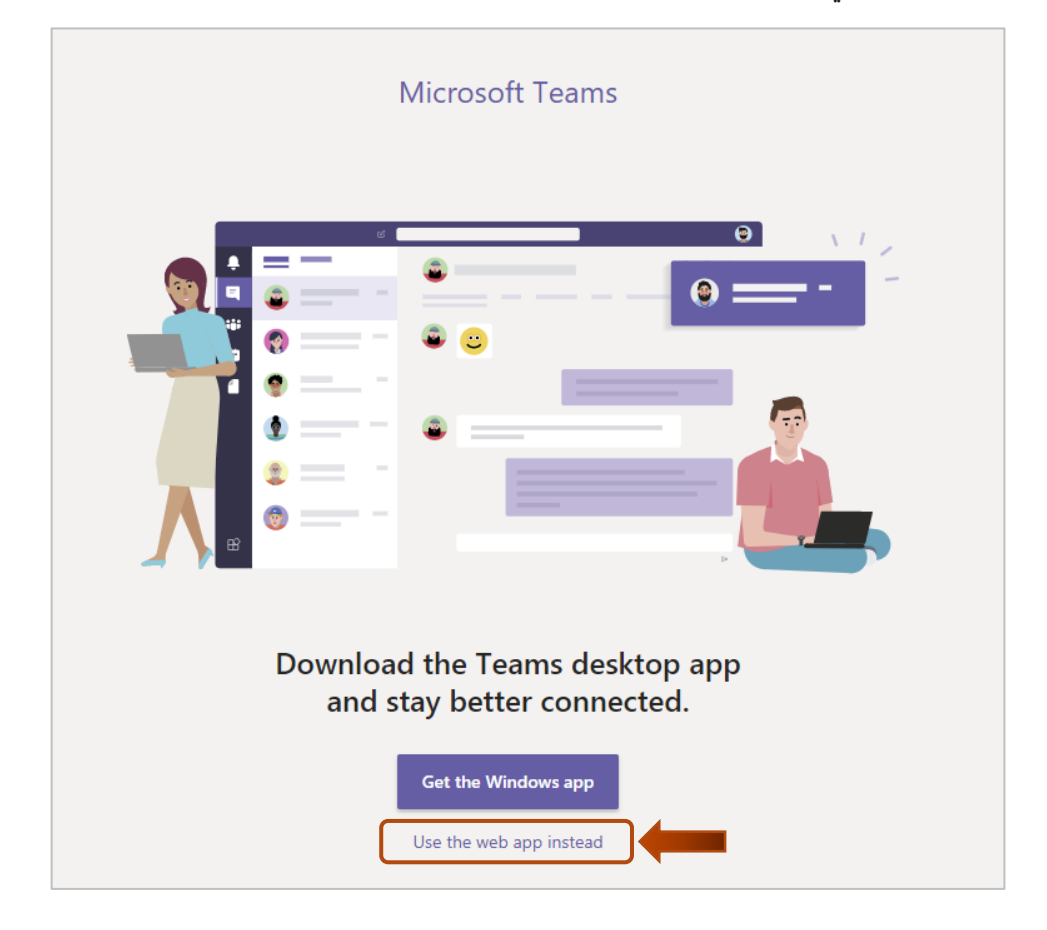

-3 أصبحت صفحة مايكروسوفت تيمز جاهزة

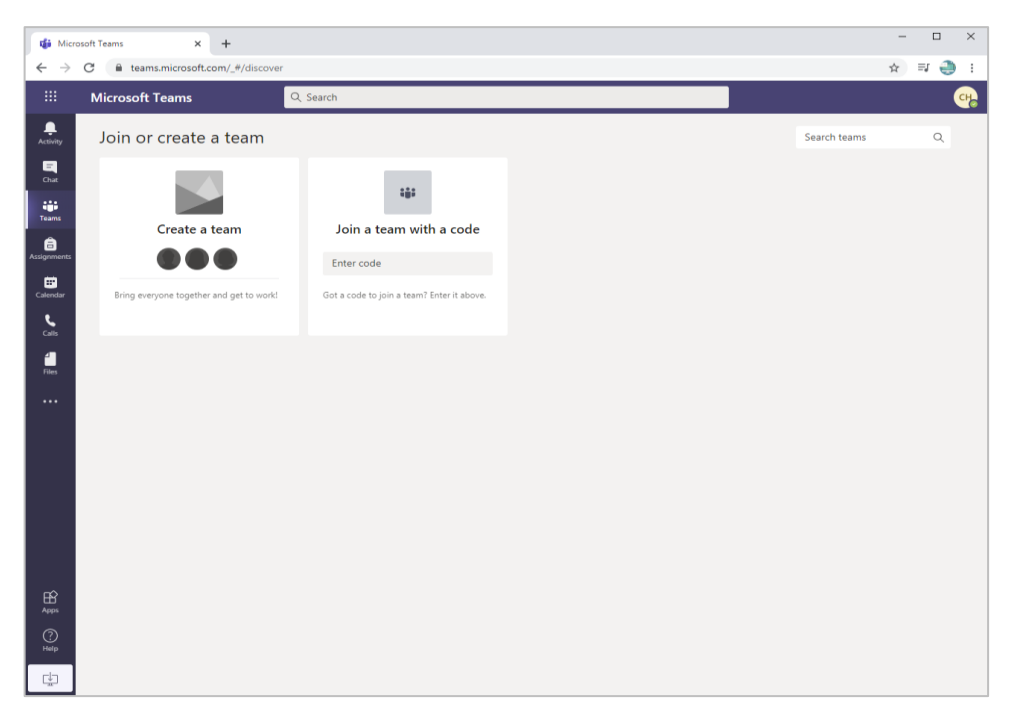

-4 تعريب التطبيق - اذهب إل اإلعدادات

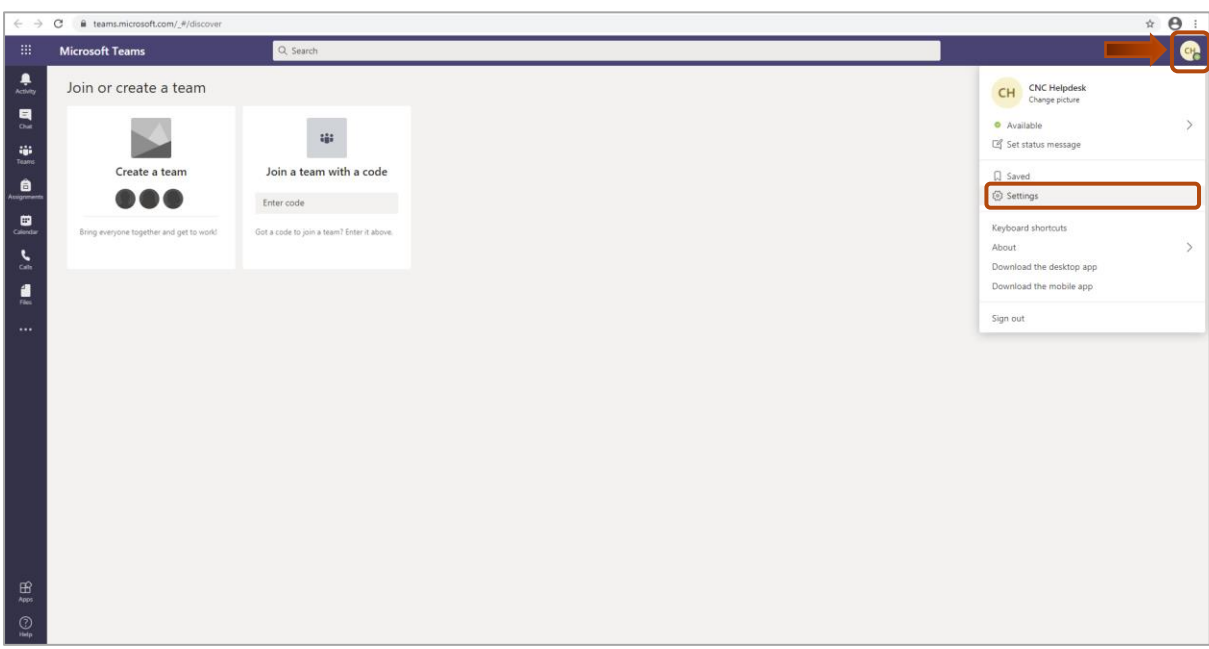

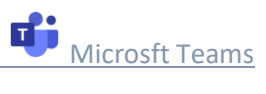

5- تحديد اللغة العربية ثم اضغط على "Save and restart"

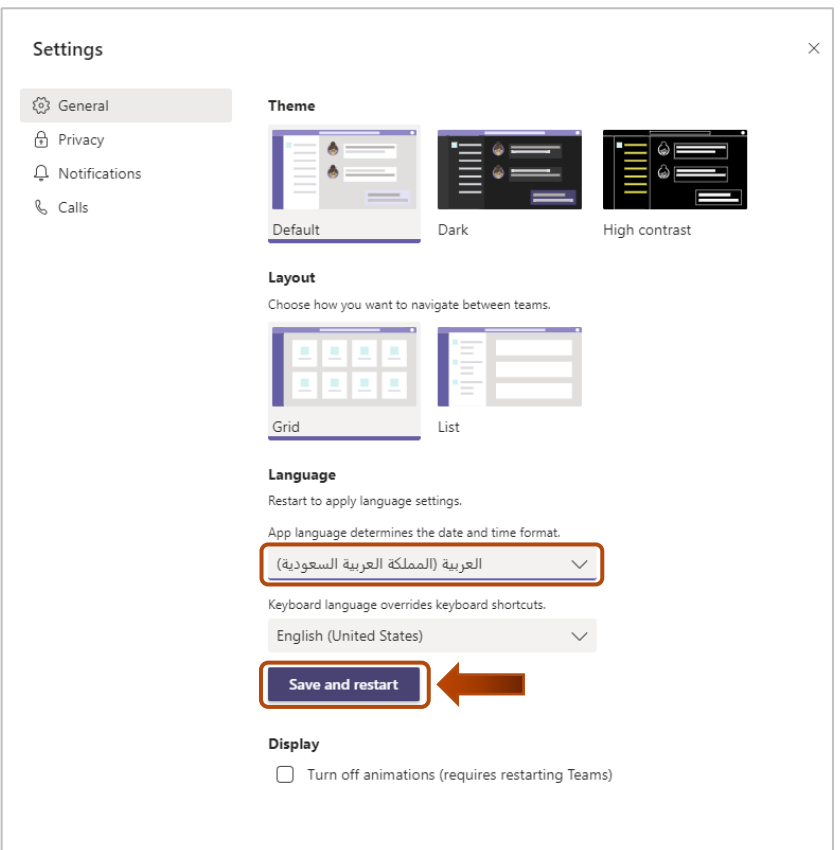

# -6 أصبحت صفحة مايكروسوفت تيمز جاهزة

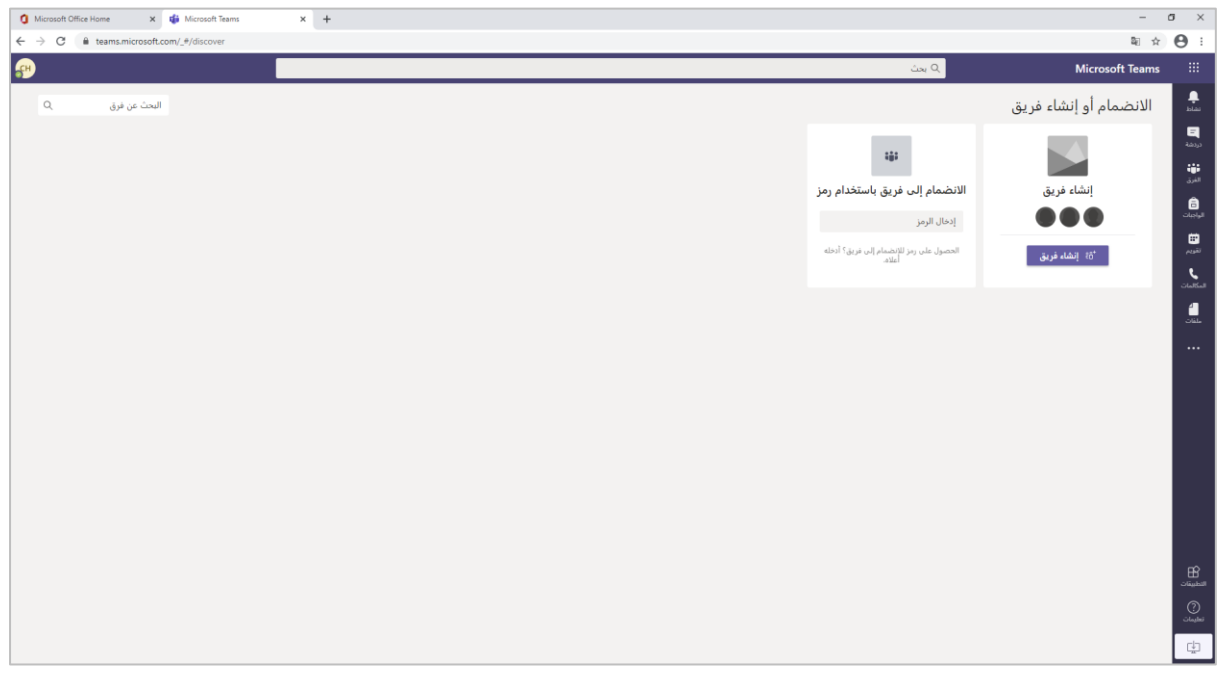

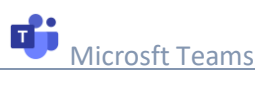

**يىل تحميل التيمز عىل جهاز الحاسب اآل**

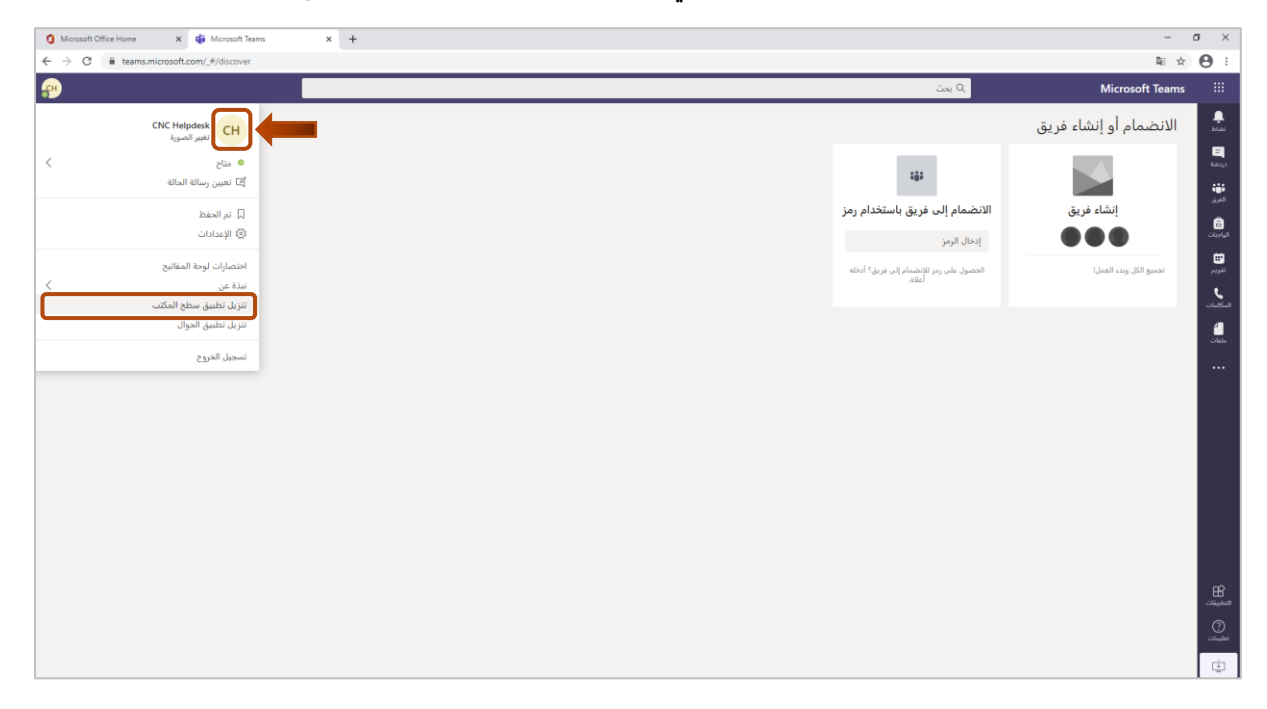

1- لتنزيل تطبيق تيمز على جهاز الحاسب الآلي، اضغط على "تنزيل تطبيق سطح المكتب" ֧֧֧֧֢֧֦֧֢֚֚֚֓ : ֧֧֧֢֧֦֧֦֧֢֛֧֦֧֚֓֜֜֓

> 2- اضغط على Show in folder وقم بتنزيل التطبيق ;

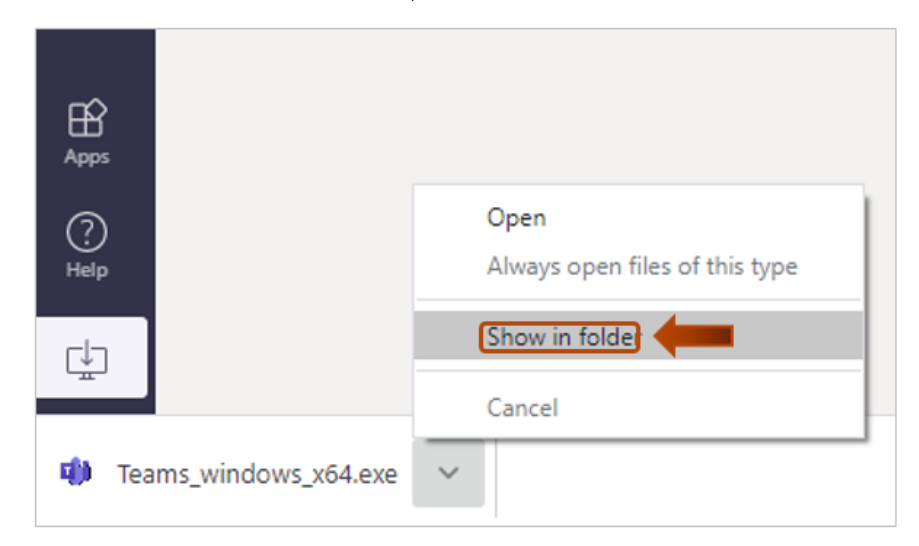

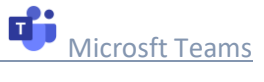

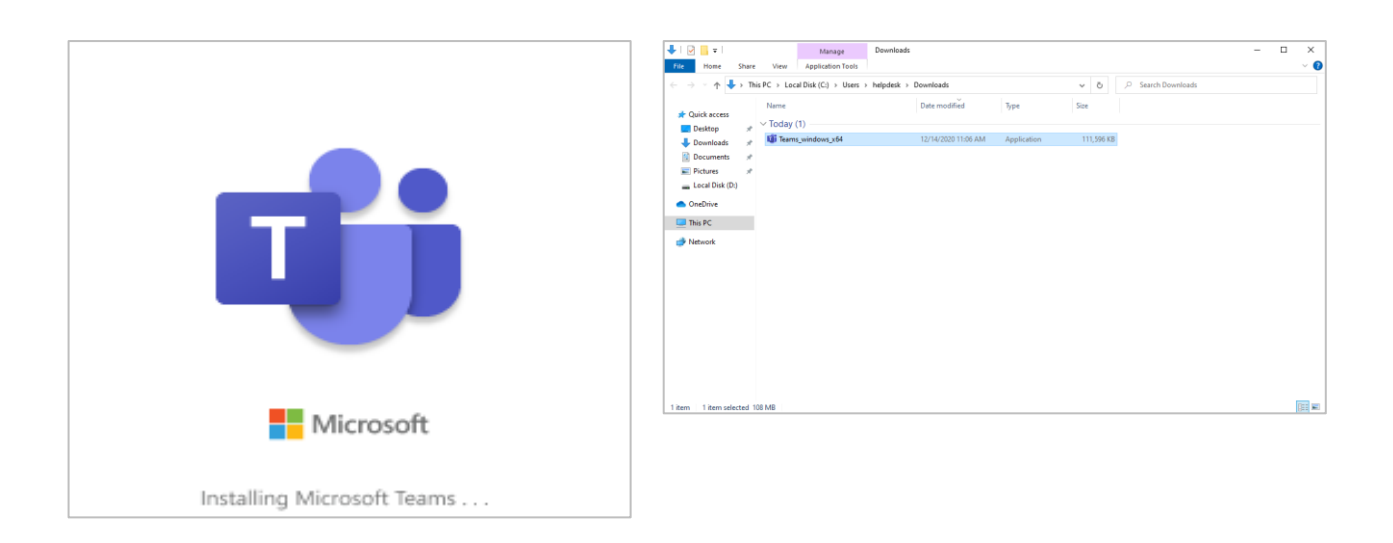

3- التطبيق أصبح جاهزًا قم بإدخال البريد الإلكتروني الخاص بالعمل ثم اضغط على "Sign in" وبدأ : باستخدام التميز

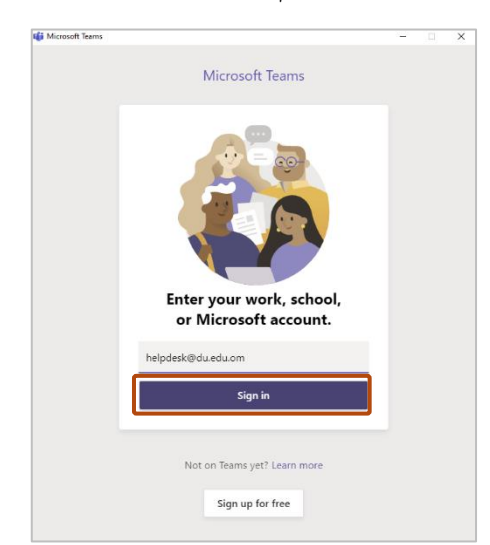

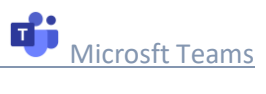

### **ي مايكروسوفت تيمز عقد اجتماع ف**

- -1 يمكنك جدولة اجتماع عن طريق الضغط عىل اجتماع األن
- انتقل إلى التقويم على الجانب الأيسر من تيمز ثم حدد اجتماع الأن الموجود في الزاوية ֦֧֢֦֧֦֧֦֧֦֧֦֧֚֚֡֜֜֜֜֜֜֜ اليمني
- قبل بدأ االجتماع يمكنك أن تقوم باختيار عنوان وتحديد إذا كنت تريد استخدام الفيديو
	- انقر فوق " االنضمام اآلن"
	- أصبح اجتماعك قيد التشغيل اآلن
	- 2- يمكنك أيضاً جدولة اجتماع عن طريق .<br>يمكنك أيضاً جدولة اجتماع عن طريق الضغط على الاجتماع جديد.

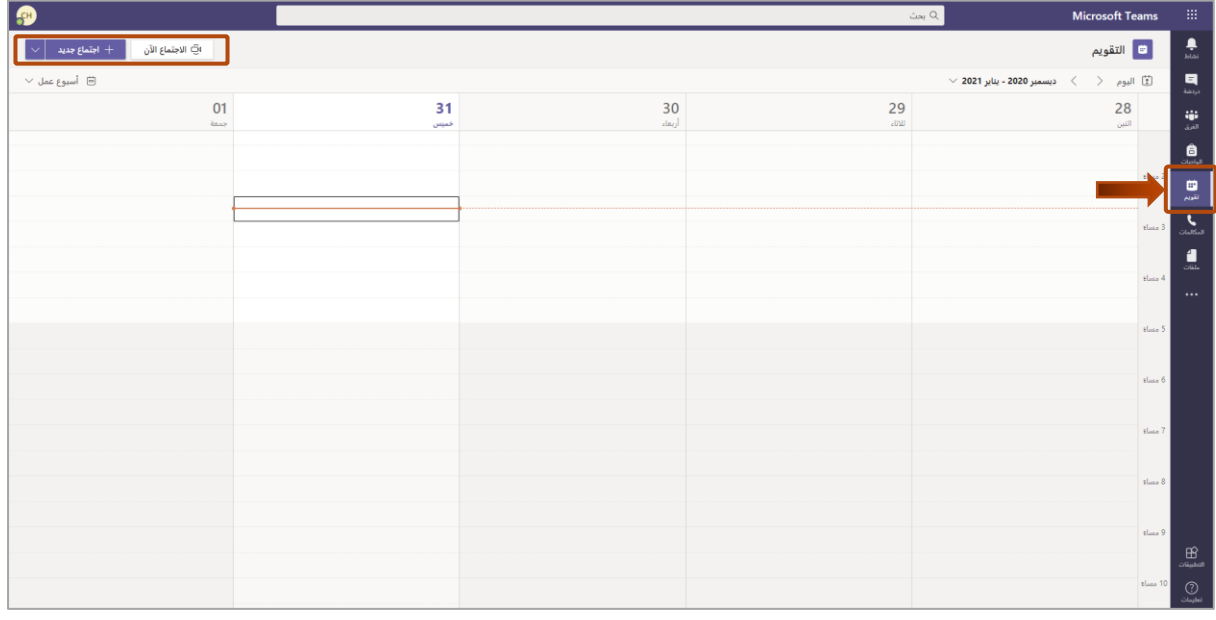

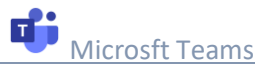

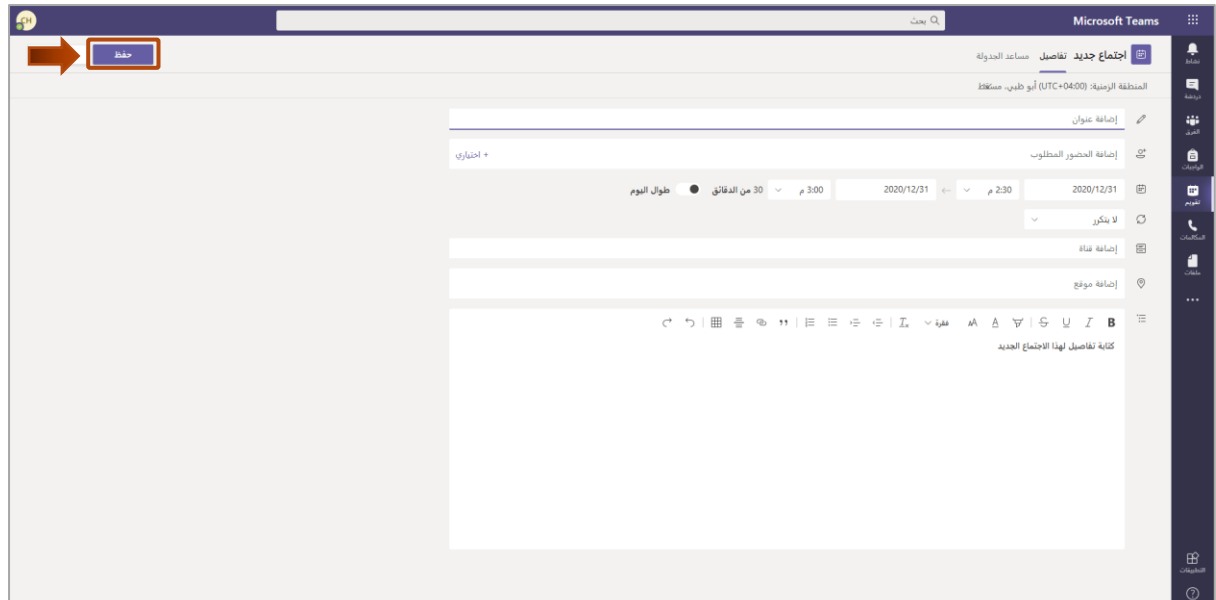

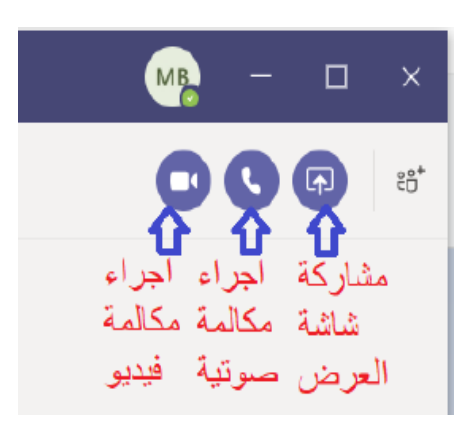

**لعقد اجتماعات مع جهات داخلية وخارجية عن طريق مايكروسوفت أوت لوك**

- جديدة مبا Outlook رش -1 يمكنك إنشاء اجتماعات Teams ة من
- 2- إضغط على Home ثم إختر "New Item "بعدها " Teams meeting "

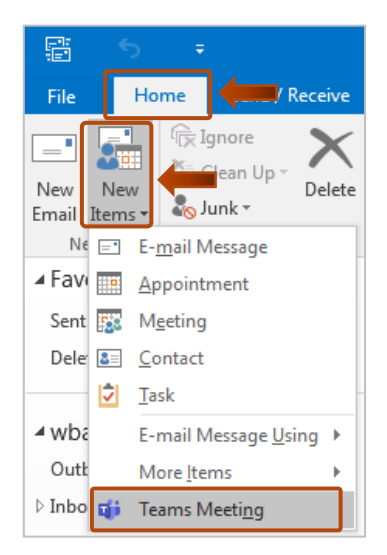

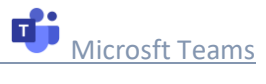

# 3- أضف البريد الإلكتروني للمدعوين وموضوع الاجتماع والموقع ووقت البدء والإنتهاء

-4 قم بإنشاء رسالتك ثم انقر فوق إرسال.

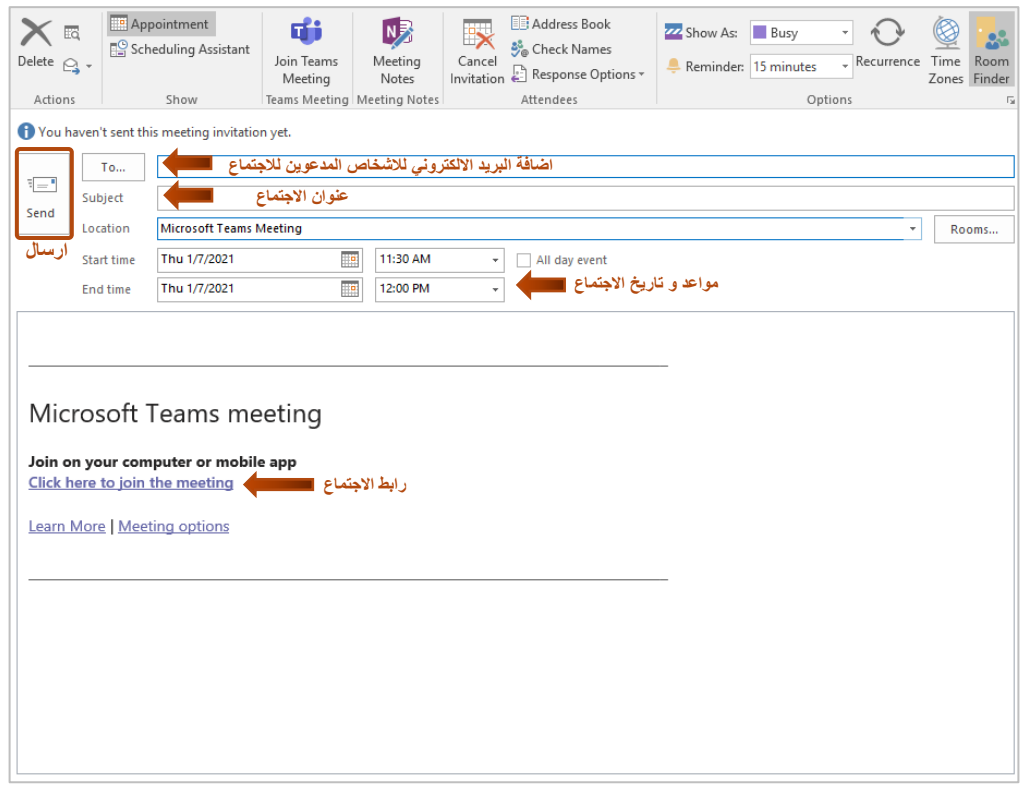

المر اجع

<https://support.microsoft.com/ar-sa/teams?ui=ar-sa&rs=ar-sa&ad=sa>

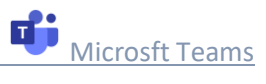